## **Tab Controls**

Version 1.0 25 Mar 2005

Sometimes a screen will require more fields than can easily fit on a page. One way to display more information is to use a "Tab Group"

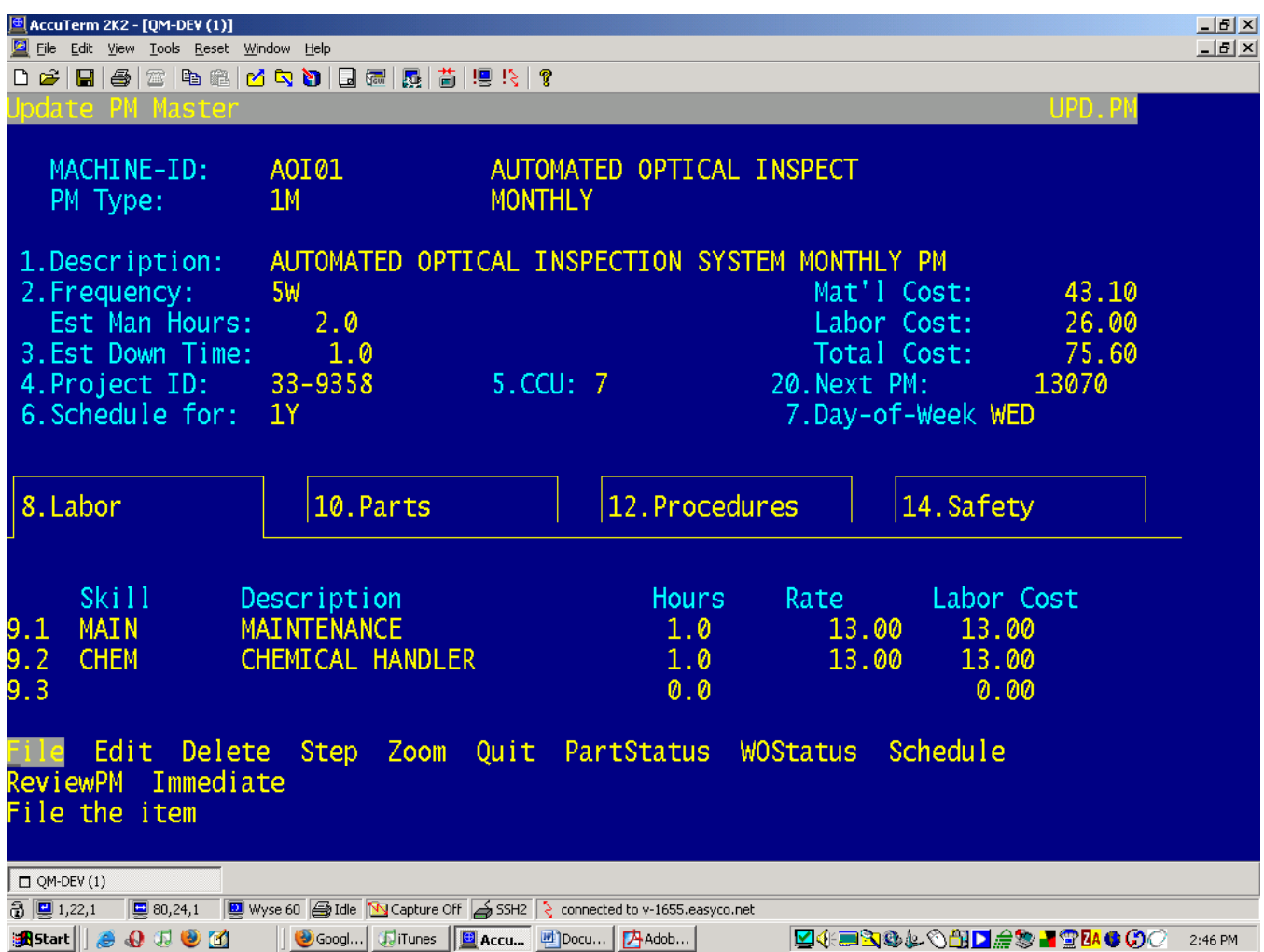

In the above example, in the middle you see "8.Labor 10.Parts 12.Procedures 14.Safety" – each of those is a tab. Only one will be shown at any one time (above, the Labor tab is shown). If you enter the step# on the tab (e.g. 10) that particular tab will be displayed. If you try to update a field on a hidden tab, that tab will be displayed.

There are some limitations: There can only be one tab group per screen and once the tab is defined, all fields below the tab line must be on a tab (that is, the tab group will occupy the remainder of the screen)

When you create a GUI program the tabs are converted to a Tab Group Control, as shown below:

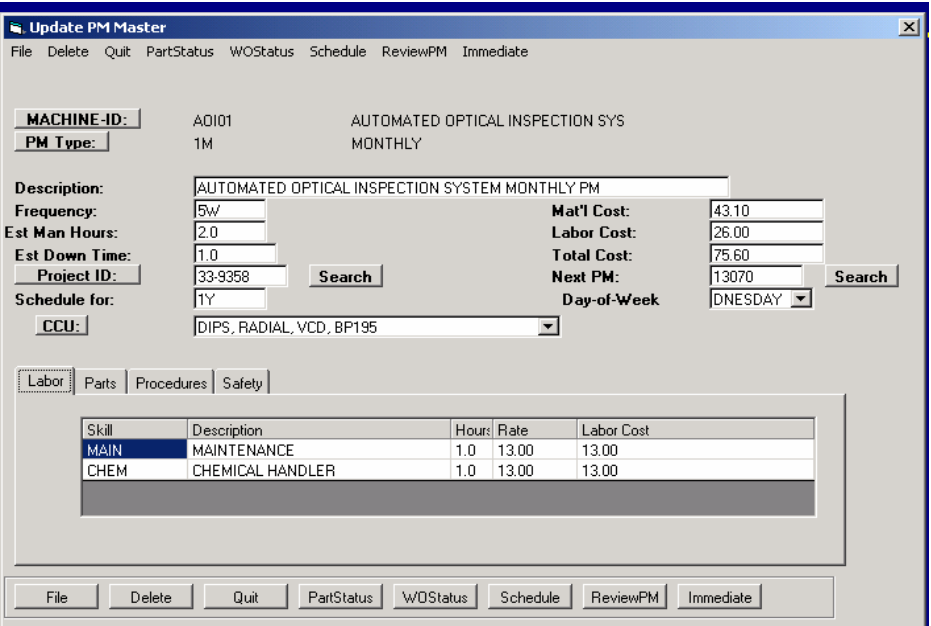

## *Defining Tabs in the Screen Definition.*

If you type an "A" while in the screen editor, a dialog will open asking you to enter the captions for each tab. For each caption you enter a tab will be created. The current cursor line defines where the tab group starts. Any fields below this point will automatically by transferred to the first tab.

If you enter an "N" the next tab will be displayed (or the  $1<sup>st</sup>$  tab if you are on the last tab). A "P" will display the previous tab (or the last tab if you are on the first tab). If you add a field or text below the tab line, it will be added to the current tab.

If you enter "/" (update a field) while the cursor is on the tab line you will be reprompted for the tab captions. A tab may be deleted by entering a single space in place of its caption but only if there are no fields on the tab. You can create a new tab on the end by entering an additional caption.

To move fields between tabs, update the field ("/") and change the tab# field (current step 18).